## **EXERCICI 3 – Seleccionar. Tono de saturació**

**1.** Obrim el Photoshop i anem a **Archivo – Abrir** i busquem l'arxiu **croig.tiff** que està dins de la carpeta **02 Clonar**, per que el que farem és canviar el cotxe de color.

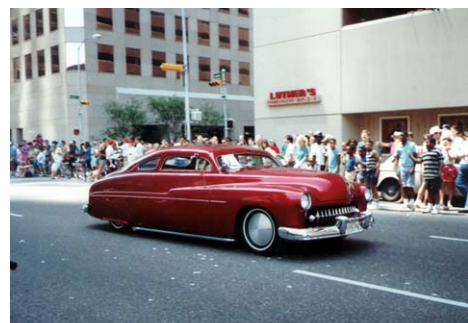

- **2.** Seleccionem el cotxe, amb el **lazo**.
- **3.** Seleccionem màscara ràpida.
- **4.** Per poder seleccionar els vidres, agafem i pitgem **lazo** amb la tecla **Alt** per així continuar tenint la selecció d'abans i la que volem ara i pitgem màscara ràpida.
- **5.** Després deseleccionem màscara ràpida.
- **6.** Anem a **Imagen Ajustar Tono de saturación** i posem el color que més ens agradi.
- **7.** Desem l'arxiu amb el nom de **cotxe\_nou.jpg**.